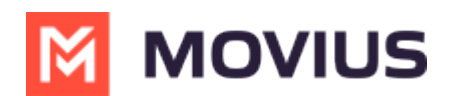

## **WhatsApp Opt-In Flow**

Last Modified on 06/11/2024 12:53 pm EDT

Information on the Opt-In flow when communicating to WhatsApp users for the first time

#### **Mobile**

Refer to this topic to learn what to expect when you initiate a new WhatsApp conversation.

## **Overview**

WhatsApp Business Accounts are required to gain consent from WhatsApp users prior to messaging them. These opt-in messages are captured by the Movius platform for attestation purposes.

## **Before you start**

- Your organization must enable WhatsApp messaging for this feature to be available.
- You can only send WhatsApp messages to users in your contacts. If you need help setting up your contacts, see **C**Get started with [Contacts](http://help.moviuscorp.com/help/get-started-with-contacts) **C** [\(https://help.moviuscorp.com/help/get-started-with](https://help.moviuscorp.com/help/get-started-with-contacts)contacts)  $\mathbf{Z}$ .

## **WhatsApp Opt-In Flow**

When you try to send a message to a client with WhatsApp for the first time, you're required to get consent using an Opt In process.

1. To start a new WhatsApp conversation, find your contact and click the WhatsApp icon.

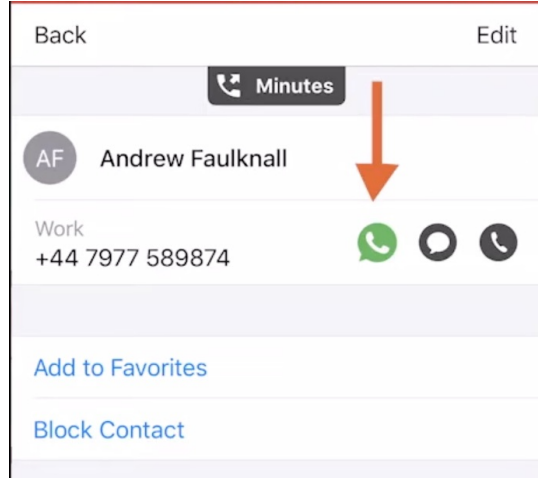

1. *A prompt will appear asking you if you'd like to send the contact an Opt In message.*

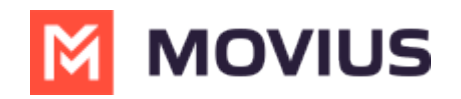

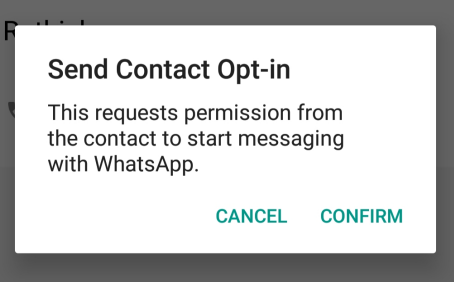

- 2. Click **Confirm** to send the Opt-In. There are four possible outcomes:
	- 1. *Contact doesn't have WhatsApp*
		- 1. You'll see a message letting you know your contact isn't a WhatsApp user, and ask

if you'd like to send an SMS instead.

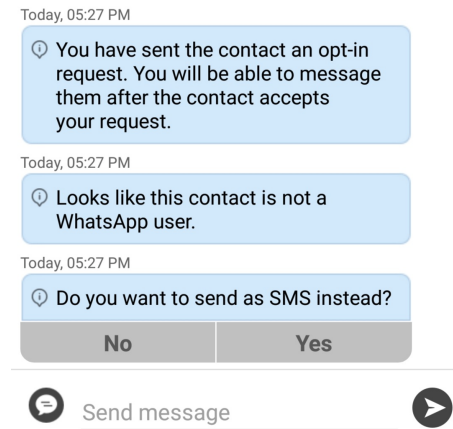

- 2. Select **Yes** to go to the SMS message screen. Select **No** to return to contacts.
- 2. *Contact has WhatsApp- customer receives opt-in request*

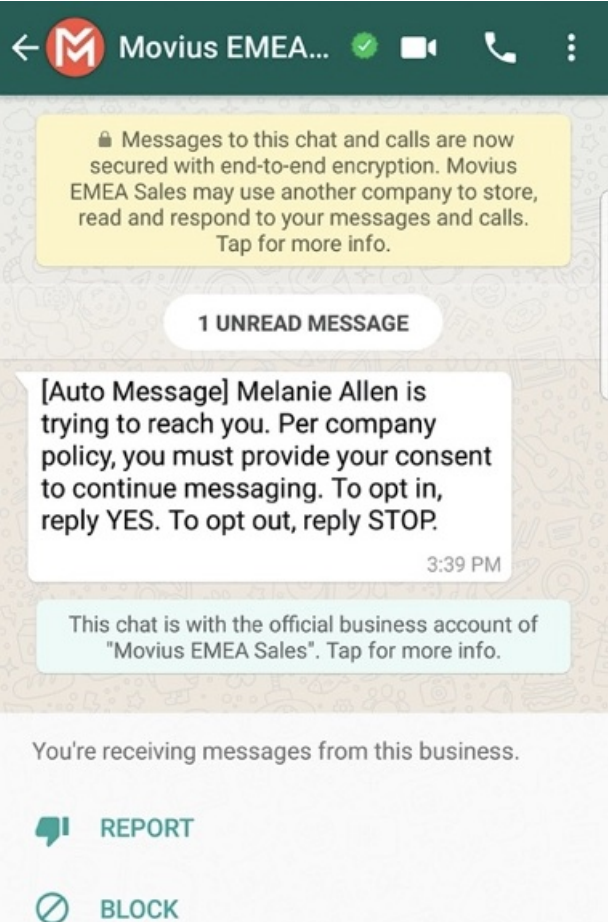

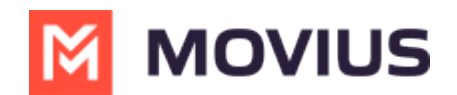

- 1. *Contact accepts Opt-In request*
	- 1. You'll see a confirmation message letting you know the contact has chosen to opt-in.

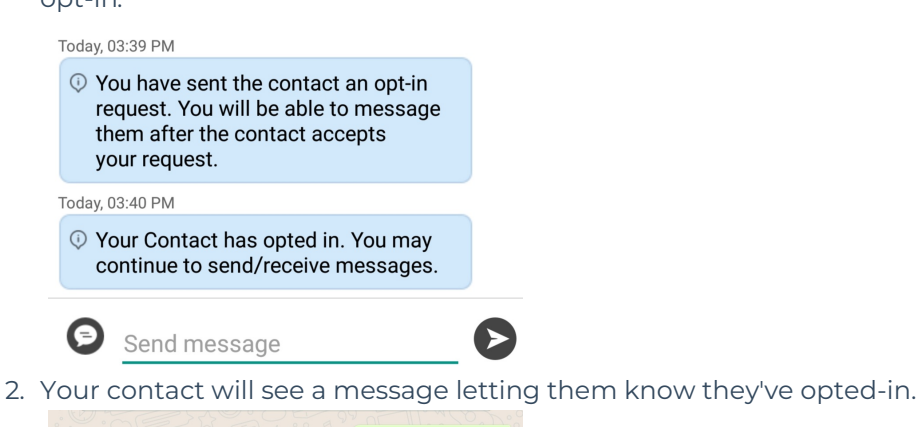

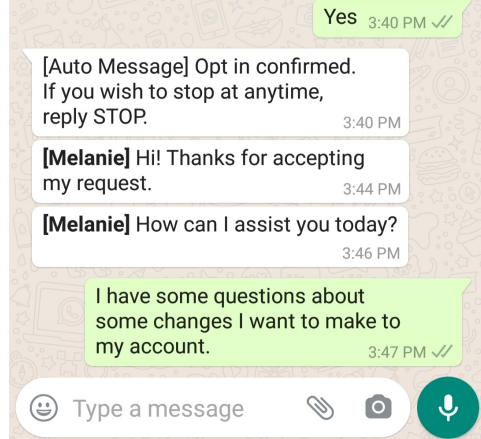

- 2. *Contact rejects Opt-In request*
	- 1. If your contact rejects the Opt-In, you'll see a message letting you know. The
		- message templates and send message field will be disabled for the contact.

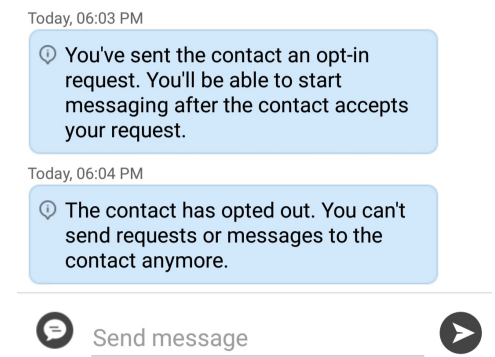

2. The customer will be informed of their Opt-Out status, and that it is possible to Opt-In at any time by replying "yes".

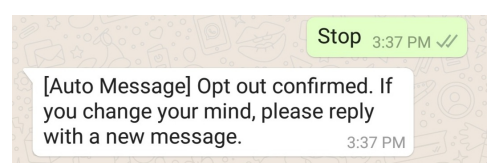

- 3. *Contact doesn't respond to Opt-In request*
	- 1. If your contact doesn't respond to the Opt-In, you'll be able to send a new one

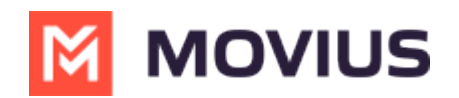

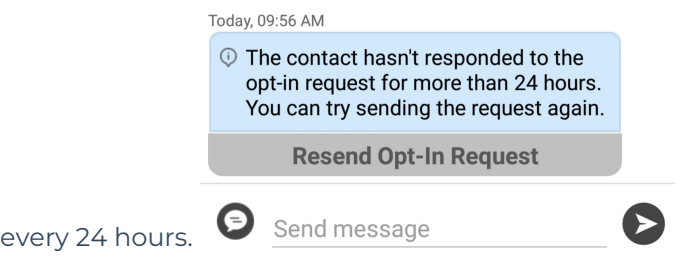

### **Teams/Desktop**

Refer to this topic to learn what to expect when you initiate a new WhatsApp conversation.

#### **Overview**

WhatsApp Business Accounts are required to gain consent from WhatsApp users prior to messaging them. These opt-in messages are captured by the Movius platform for attestation purposes.

#### **Before you start**

Your organization has to enable the WhatsApp Messaging channel for it to be available in MultiLine. If not, you won't see the green WhatsApp messaging icon.

#### **WhatsApp Opt-In Flow**

When you try to send a message to a client with WhatsApp for the first time, you're required to get consent using an Opt In process.

- 1. To start a new WhatsApp conversation:
	- 1. Select the **WhatsApp** icon for a contact.

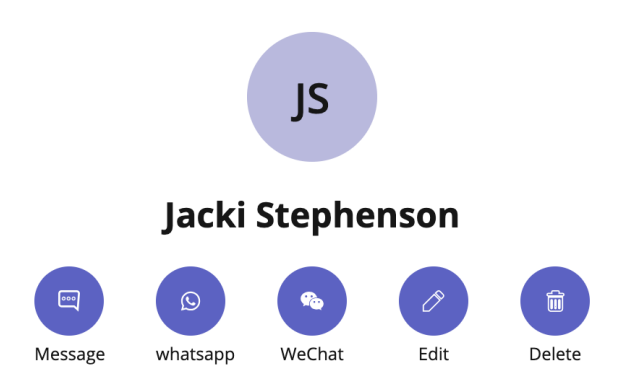

2. Select New Message, select WhatsApp, and enter the name or number of your contact.

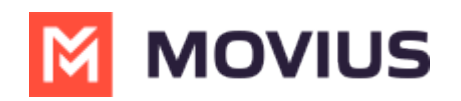

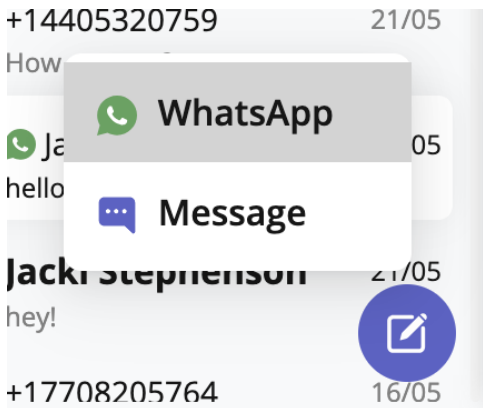

*A prompt will appear asking you if you'd like to send the contact an Opt In message*

2. Select **Confirm** to send the Opt-In.

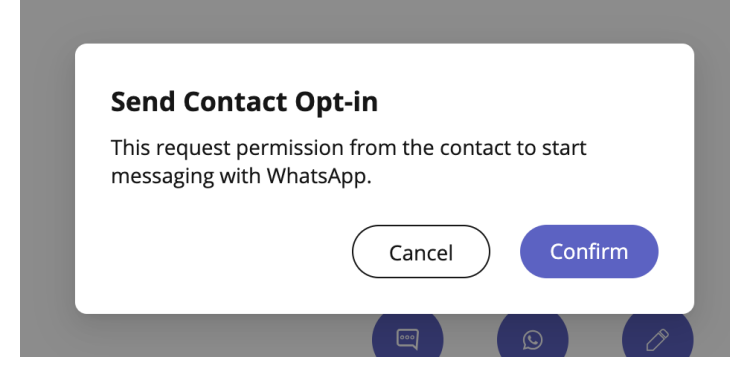

- 3. After opting in, you can send messages that will be paused and only sent after the user accepts the opt-in.
- 4. There are four possible outcomes:
	- 1. *Contact doesn't have WhatsApp* You'll see a message letting you know your contact isn't a WhatsApp user, and ask if you'd like to send an SMS instead. Select **Yes** to go to the SMS message screen.

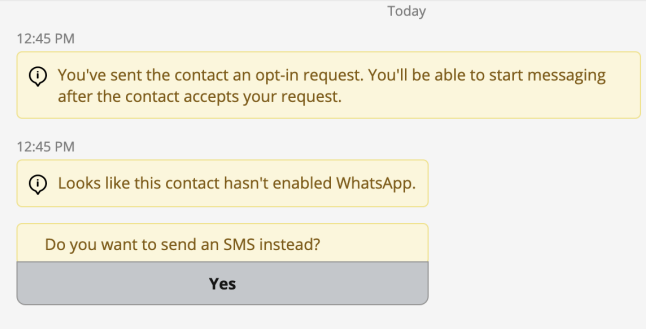

2. *Contact has WhatsApp- customer receives opt-in*

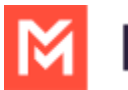

# **MOVIUS**

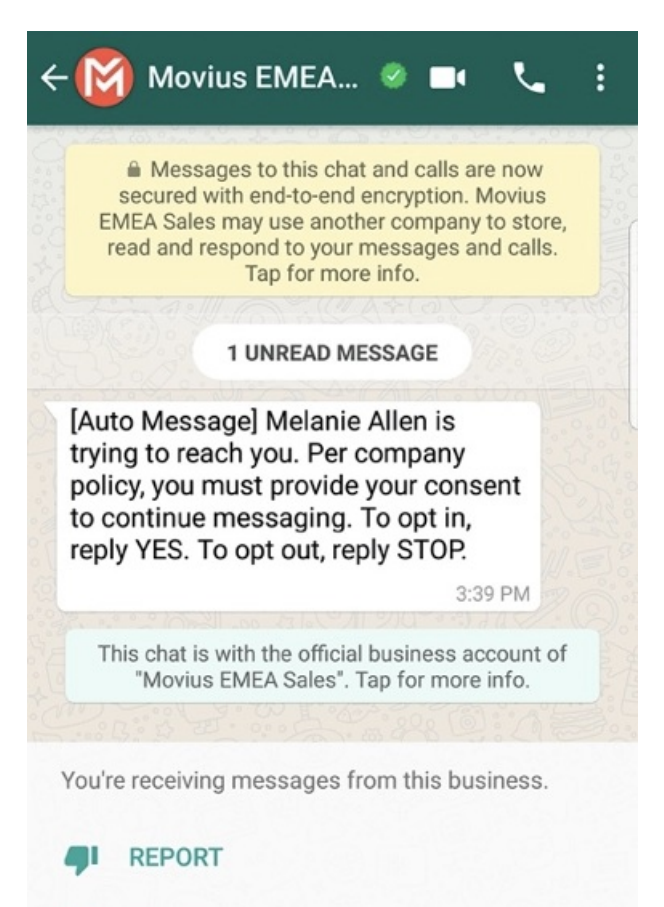

#### **BLOCK**

- 1. Contact accepts Opt-In request
	- 1. You'll see a confirmation message letting you know the contact has chosen to opt-in.

10:19 AM

The contact has opted in. You can start messaging now.

- 2. Your contact will see a message letting them know they've opted-in.
- **Contact rejects Opt-In request** 
	- 1. If your contact rejects the Opt-In, you'll see a message letting you know. The send message field will be disabled for the contact.
	- 2. The customer will be informed of their Opt-Out status, and that it is possible to Opt-In at any time by replying "yes".
- Contact doesn't respond to Opt-In request
	- 1. If your contact doesn't respond to the Opt-In, you'll be able to send a new one every 24 hours by selecting **Resend Opt-In Request**.

(i) The customer has not responded to your opt in request for more than 24 hours. You may try sending the request again

**Resend Opt-In Request** 

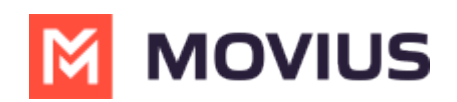